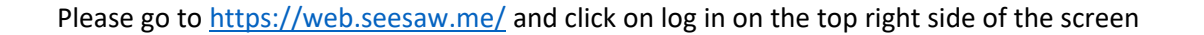

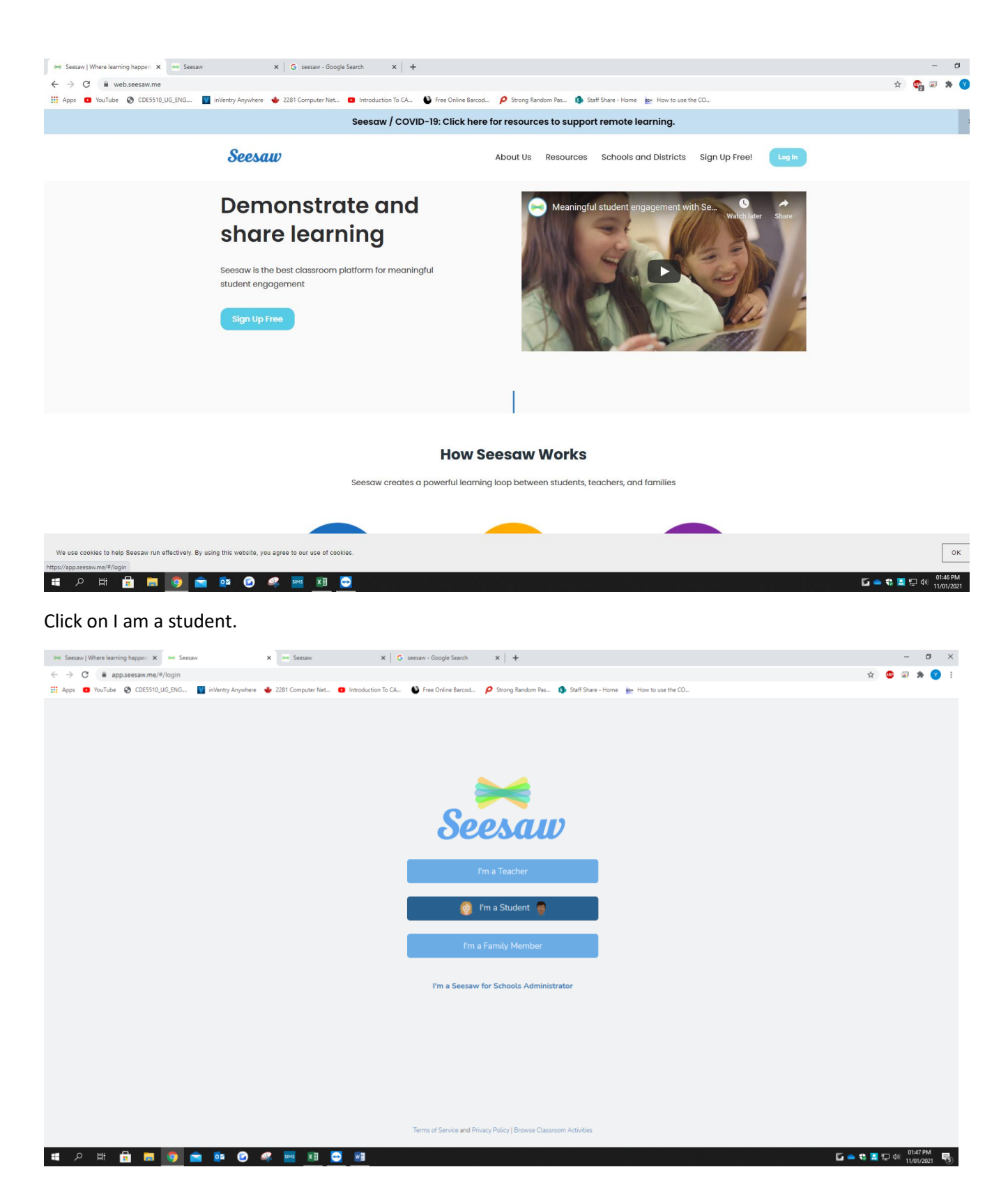

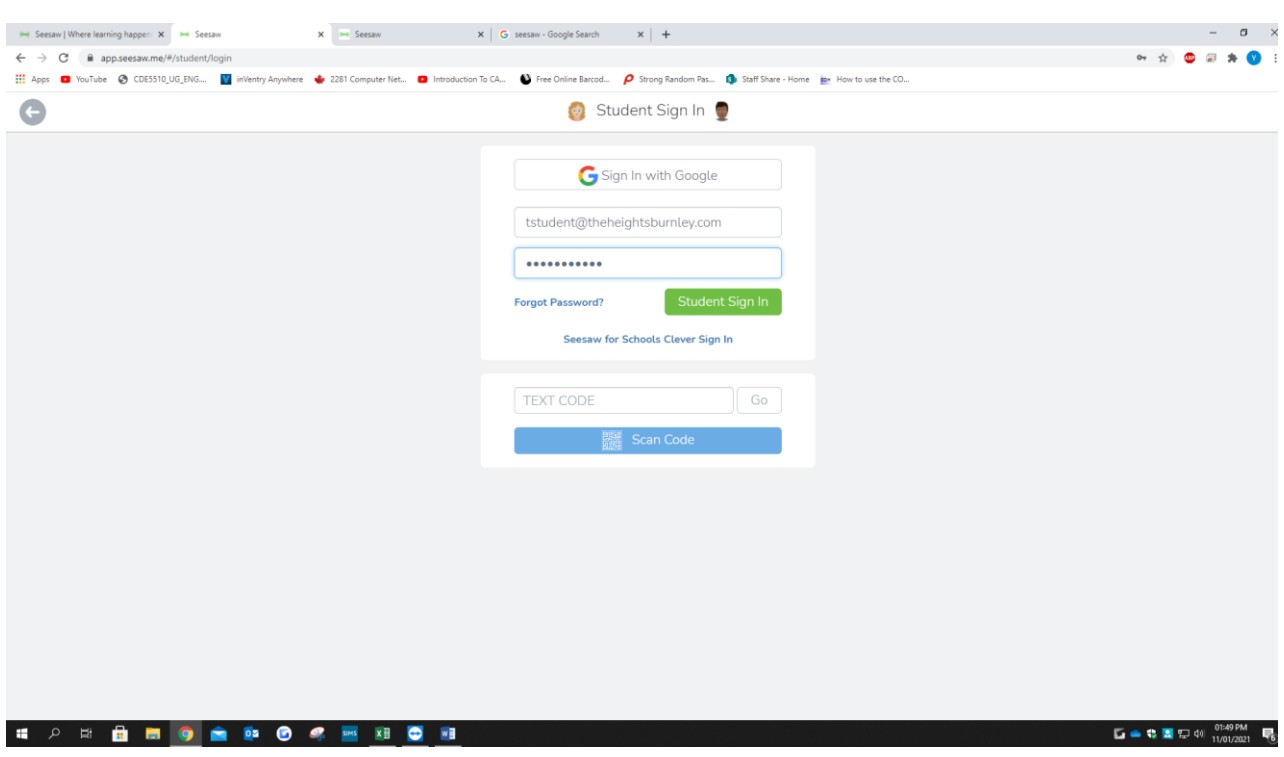

Type in your Login Details and click on Student Sign In

This is your dashboard.

On the top left when you click on it, you can change your classes. All the information is here.

On the right side you can see your active class and in the middle that is the work student has posted.

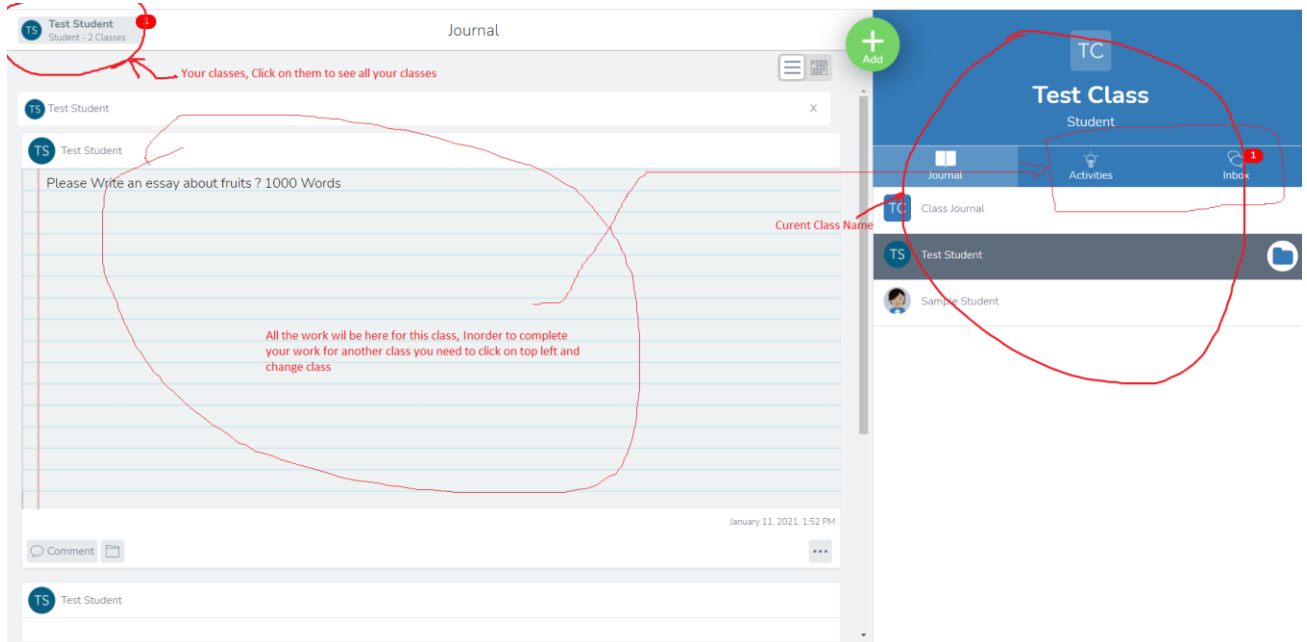

How to Post your Work in seesaw:

<https://youtu.be/Yom5jVjYwkg>

How to use activities:

<https://help.seesaw.me/hc/en-us/articles/115005113426-How-do-I-use-activities->

All other information can be found at:

<https://help.seesaw.me/hc/en-us>

Thank you